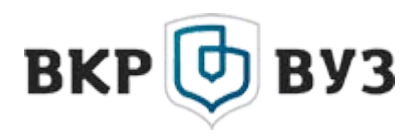

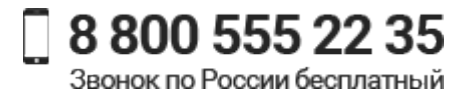

# ИНСТРУКЦИЯ ДЛЯ ОБУЧАЮЩИХСЯ И ПРЕПОДАВАТЕЛЕЙ

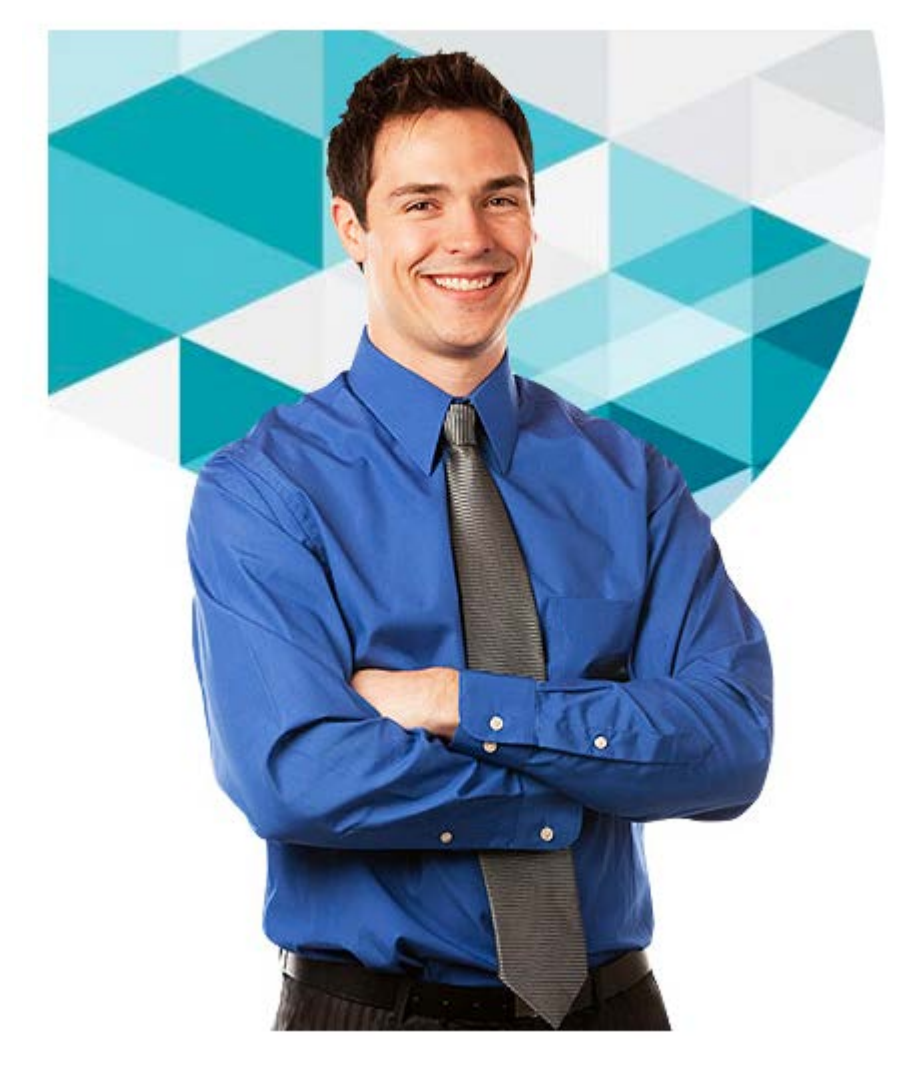

# **КОМПЛЕКС СИСТЕМ ХРАНЕНИЯ РАБОТ УЧЕБНОГО ЗАВЕДЕНИЯ, ПРОВЕРОК НА ОБЪЕМ ЗАИМСТВОВАНИЙ. БАНК ЭЛЕКТРОННЫХ ПОРТФОЛИО ОБУЧАЮЩИХСЯ.**

#### **Уважаемые пользователи!**

Представляем вам подробное описание сервисов и возможностей платформы ВКР-ВУЗ.РФ и личного кабинета пользователя (обучающегося, преподавателя).

Личный кабинет обучающегося (преподавателя) позволяет загружать собственные работы на платформу ВКР-ВУЗ.РФ с учетом привязки к подразделениям вуза, хранить данные работы не менее 5 лет, проверять тексты работ на объем заимствований, получать подробные отчеты о проверке, управлять доступом к загруженным работам для ответственных сотрудников вуза, отправлять работу на одобрение ответственному сотруднику и пр.

Кроме того обучающиеся (преподаватели) имеют возможность создавать и хранить собственное портфолио, управляя доступом к нему и создавая тем самым единую базу портфолио учебного заведения.

### **Шаг 1. Первоначальный вход в систему . Как получить доступ?**

На сайте ВКР-ВУЗ.РФ [\(www.vkr](http://www.vkr-vuz.ru/)-vuz.ru) **в правом верхнем** углу нажмите кнопку «**Авторизация»**. Введите предварительно полученные у ответственного сотрудника логин и пароль или код приглашения — **2 разряда по 5 цифр (для преподавателей).**

*!!! Работа на платформе ВКР-ВУЗ.РФ без персональной регистрации невозможна.*

#### **Шаг 2. Персональная регистрация**

Пройдите персональную регистрацию, заполнив необходимые поля:

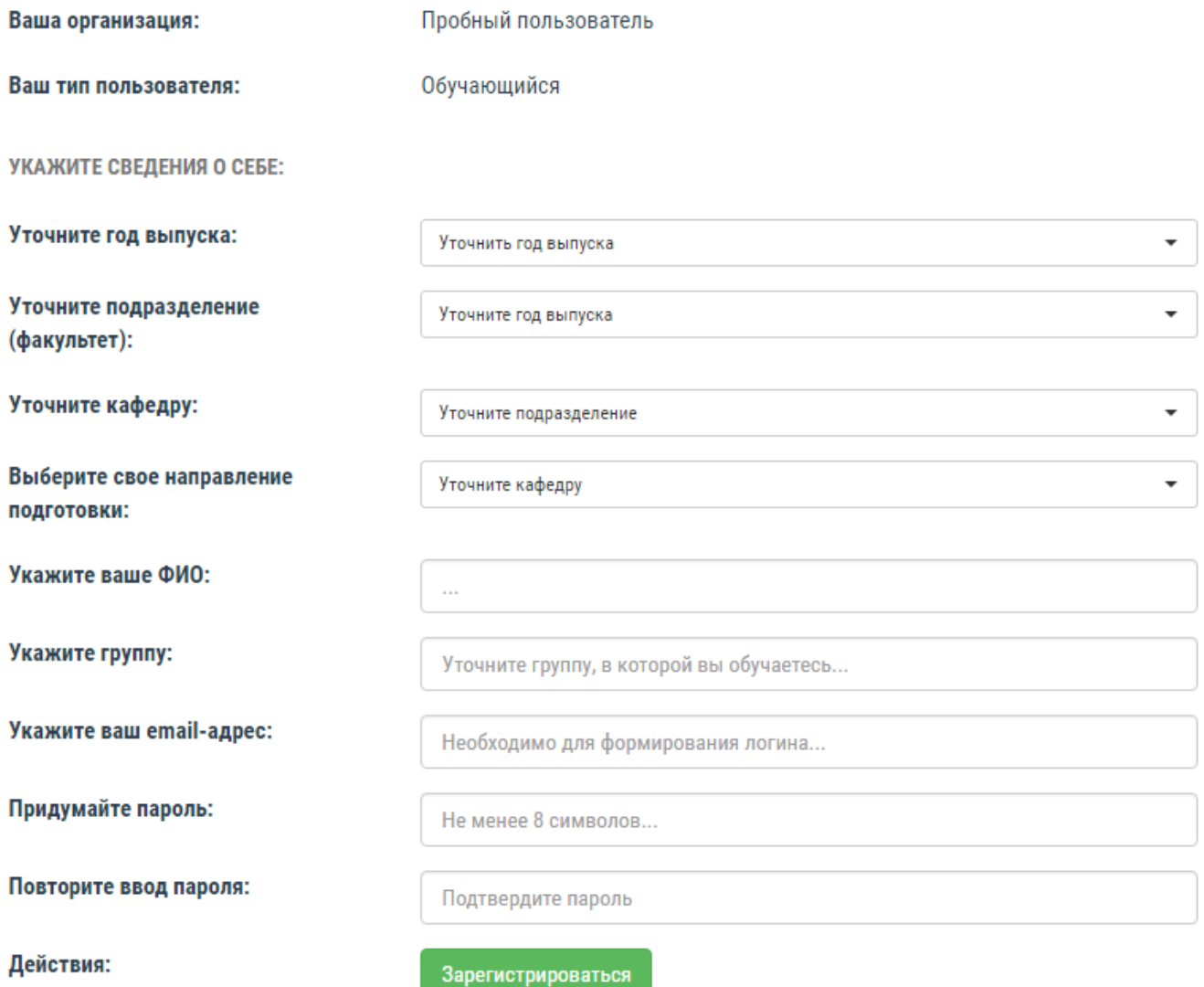

Ваши персональные данные (логин и пароль) будут отображены в открывшемся окне на экране, а также отправлены на указанный вами адрес электронной почты.

### **Шаг 3. Персональная информация**

После авторизации в системе Вы попадете в раздел «Персональная информация» — здесь отображаются все Ваши персональные данные, которые Вы указали при регистрации. Дополнительно можно указать информацию об образовании и карьере.

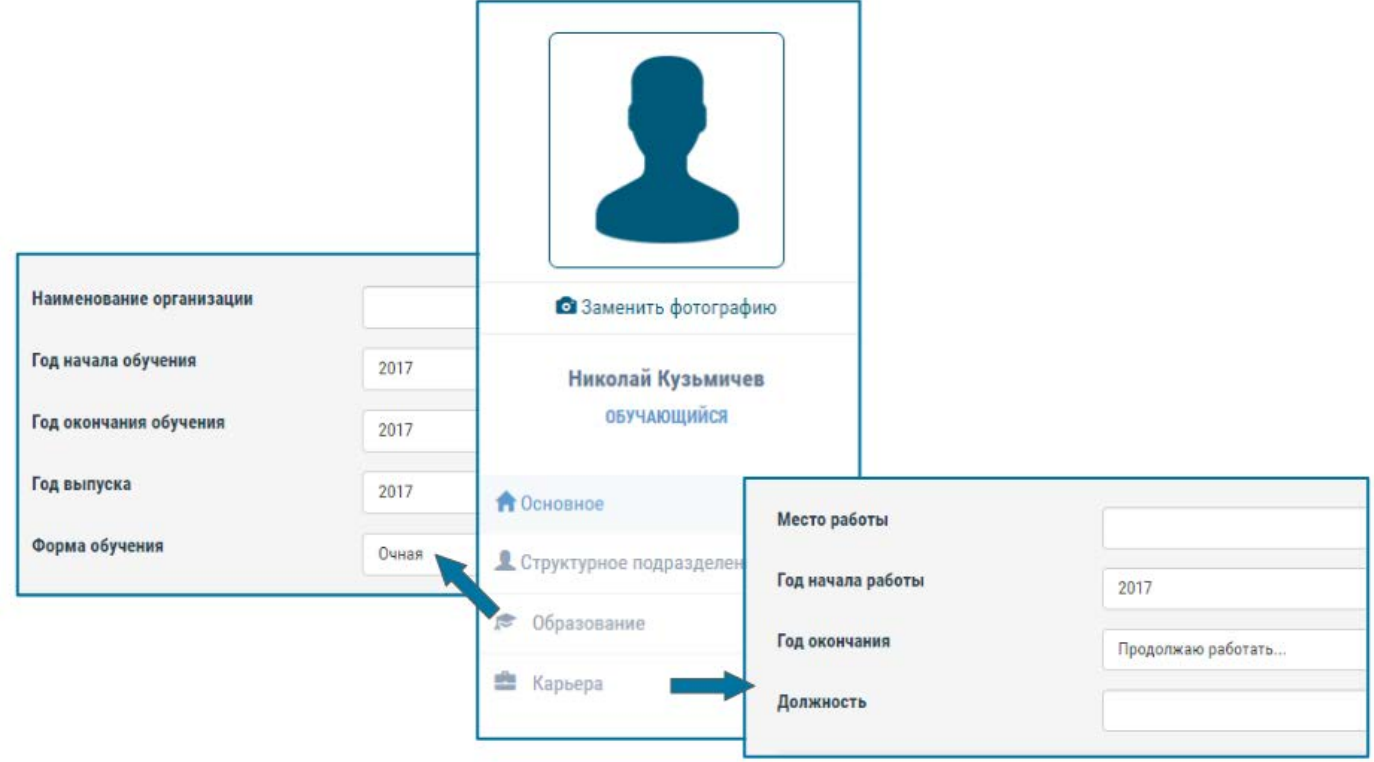

## **Шаг 4. Загрузка работ**

Раздел «Работы» предназначен для загрузки и проверки на объем заимствований своих работ для их дальнейшего размещения в директории соответствующего подразделения учебного заведения на платформе ВКР-ВУЗ.РФ и ведения архива любых своих работ на протяжении всего срока обучения.

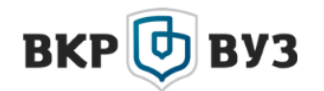

КОМПЛЕКС СИСТЕМ ХРАНЕНИЯ РАБОТ УЧЕБНОГО ЗАВЕДЕНИЯ, ПРОВЕРОК НА ОБЪЕМ ЗАИМСТВОВАНИЙ. БАНК ЭЛЕКТРОННЫХ ПОРТФОЛИО ОБУЧАЮЩИХСЯ

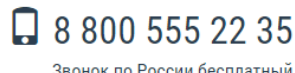

Звонок по России бесплатный

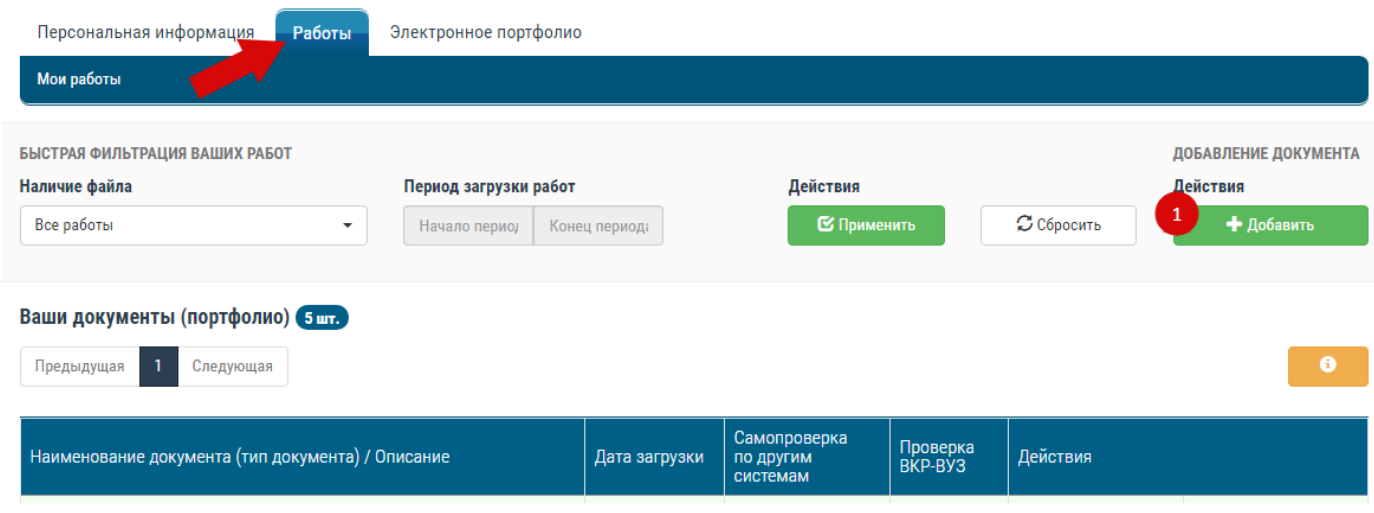

## **Добавление работы:**

- 1. Нажмите на кнопку «Добавить».
- 2. Заполните все необходимые поля открывшейся формы.
- 3. Поставьте галочку «Согласие на размещение ВКР».
- 4. Выберите файл работы.
- 5. При необходимости поставьте галочку «Сделать документ (работу) доступным сотрудникам организации» (в этом случае отчет о работе на объем заимствований сможет просматривать ответственный сотрудник на кафедре в режиме онлайн).
- 6. Нажмите кнопку «Добавить».

# Добавление документа

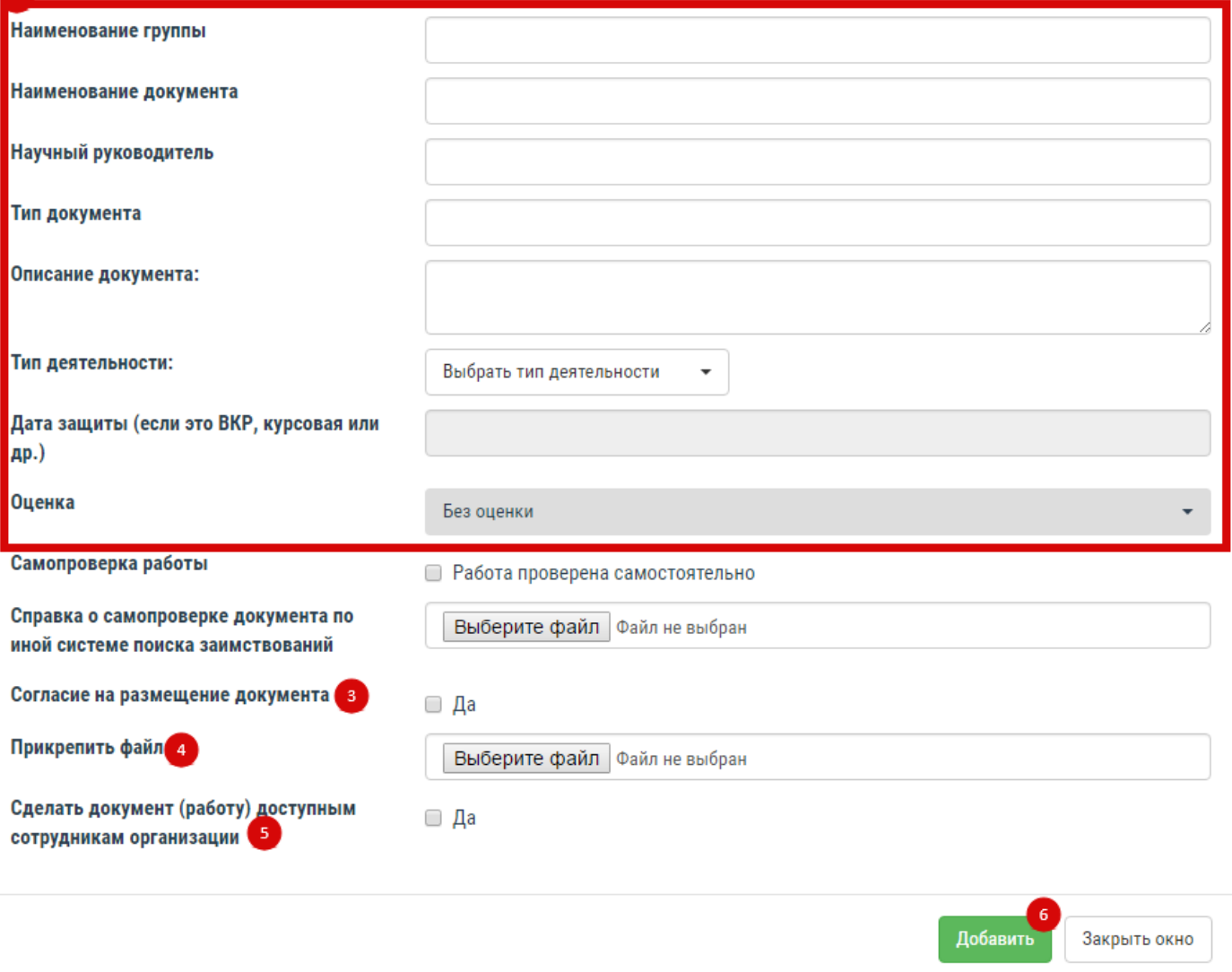

Каждая вновь добавленная работа будет отображаться в списке сверху (сортировка в хронологическом порядке).

#### **Формирование отчета о работе**

Работа проверяется сразу после загрузки. После окончания проверки на заимствования Вы увидите кнопку «Отчет» в столбце «Проверка ВКР-ВУЗ». При нажатии этой кнопки откроется отчет о работе, содержащий краткую информацию о ней, а также диаграмму найденных заимствований с информацией о проценте заимствований в документе.

## Полный отчет о Вашей работе

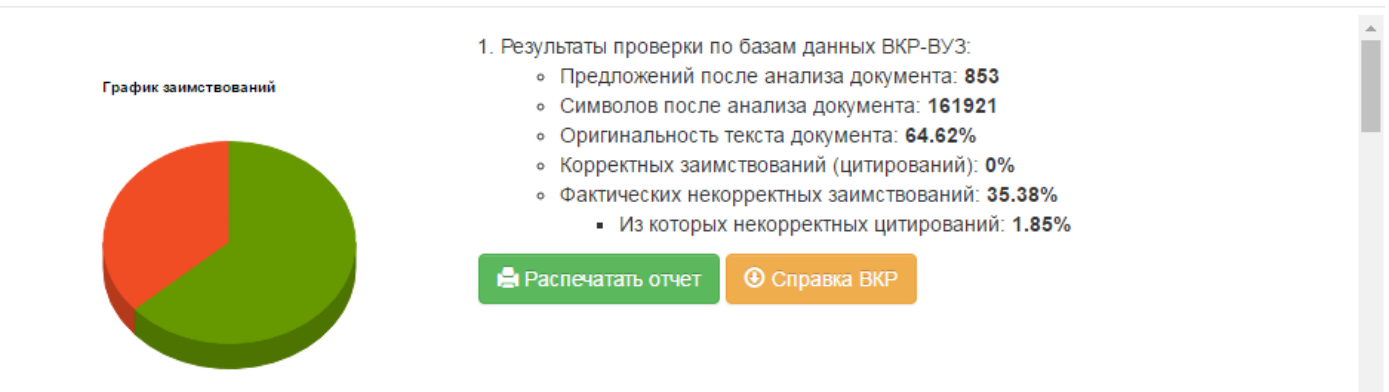

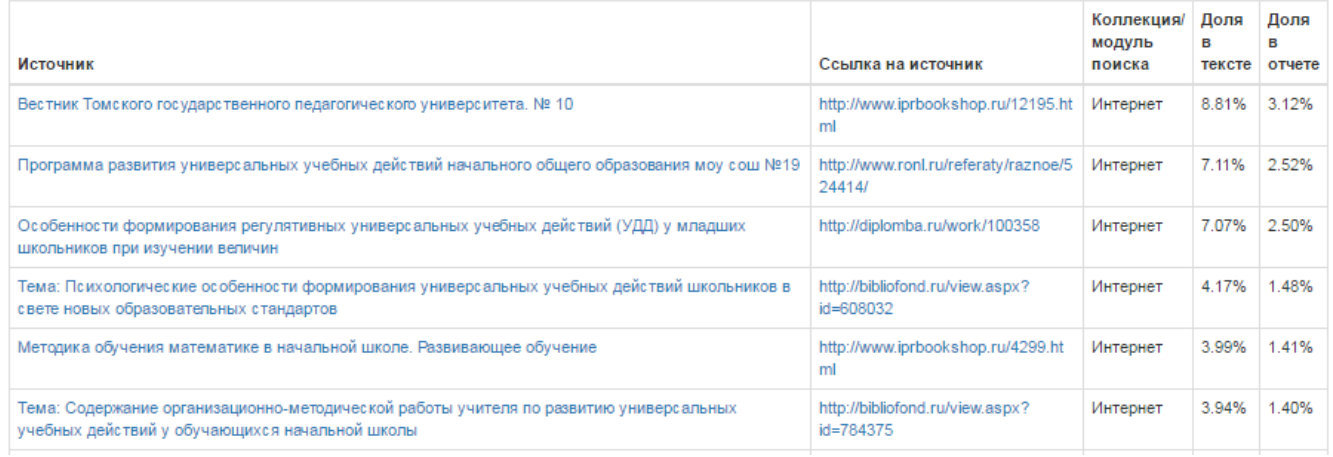

Столбец **«Действия»** таблицы работ обучающихся (преподавателей) разделен на две функциональных области.

В правой части столбца вам доступны операции над текстовой информацией и настройкой работ.

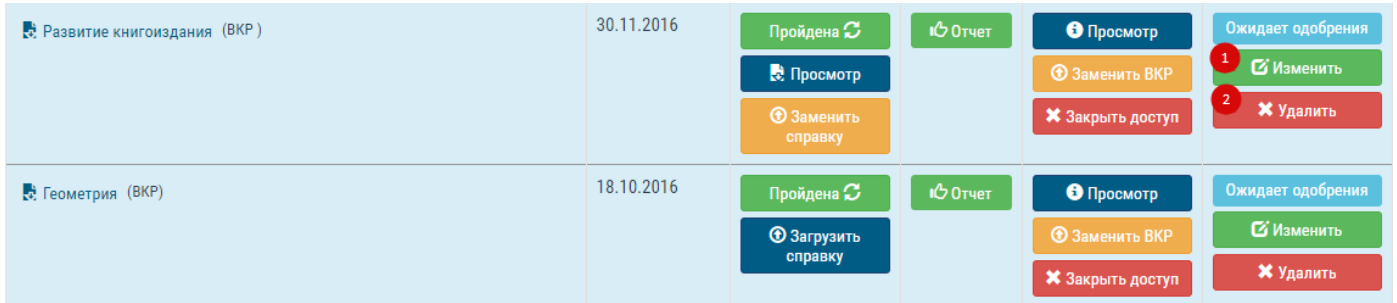

К примеру, если при внесении информации о работе Вы допустили ошибку или опечатку, Вы можете изменить эти данные, нажав на кнопку «Изменить» и в открывшемся окне отредактировать информацию (1).

При необходимости Вы можете удалить работу (2).

В левой части данного столбца вам доступен список действий над файлом работы:

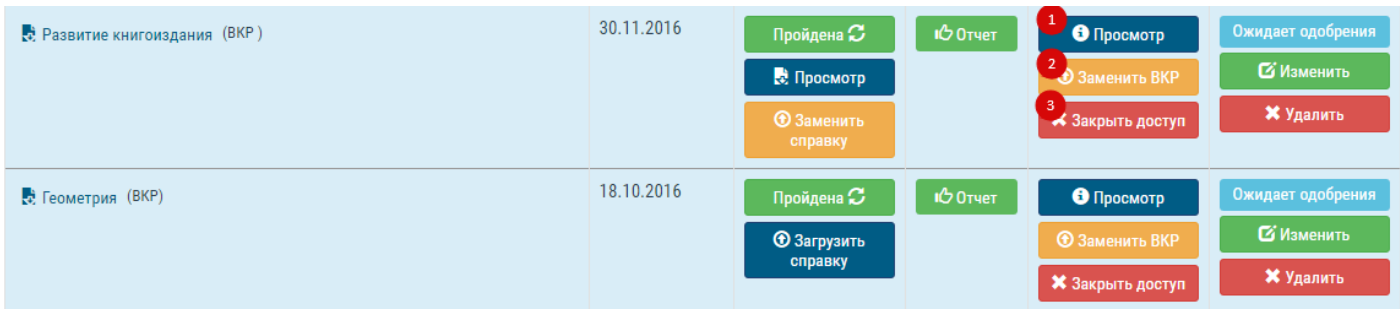

Информация о вашем документе (1); замена файла работы (2); изменение доступности документа (работы) ответственным сотрудникам организации (3)

## **Шаг 5. Электронное портфолио**

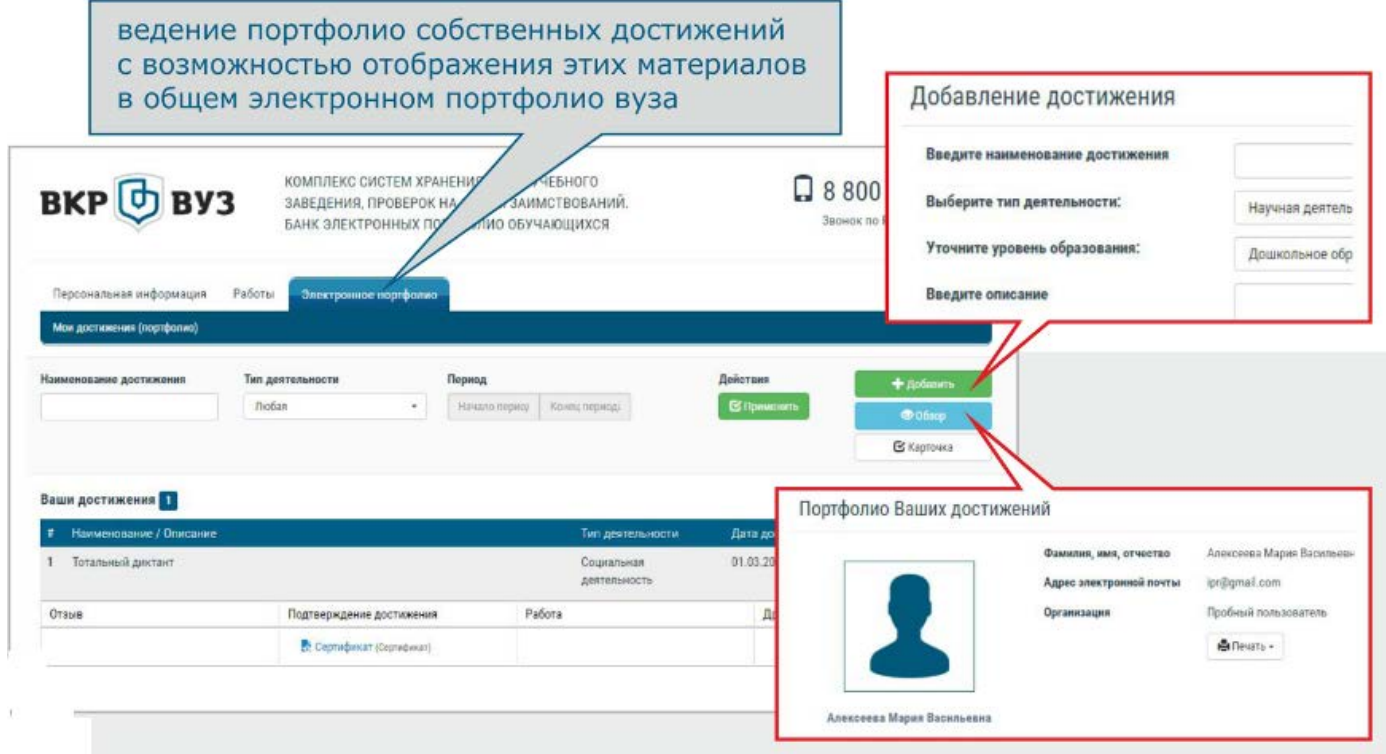

### **Добавление достижения:**

- 1. Нажать на кнопку «Добавить».
- 2. В открывшемся окне заполните все необходимые поля.

(сортировка достижений в алфавитном порядке)

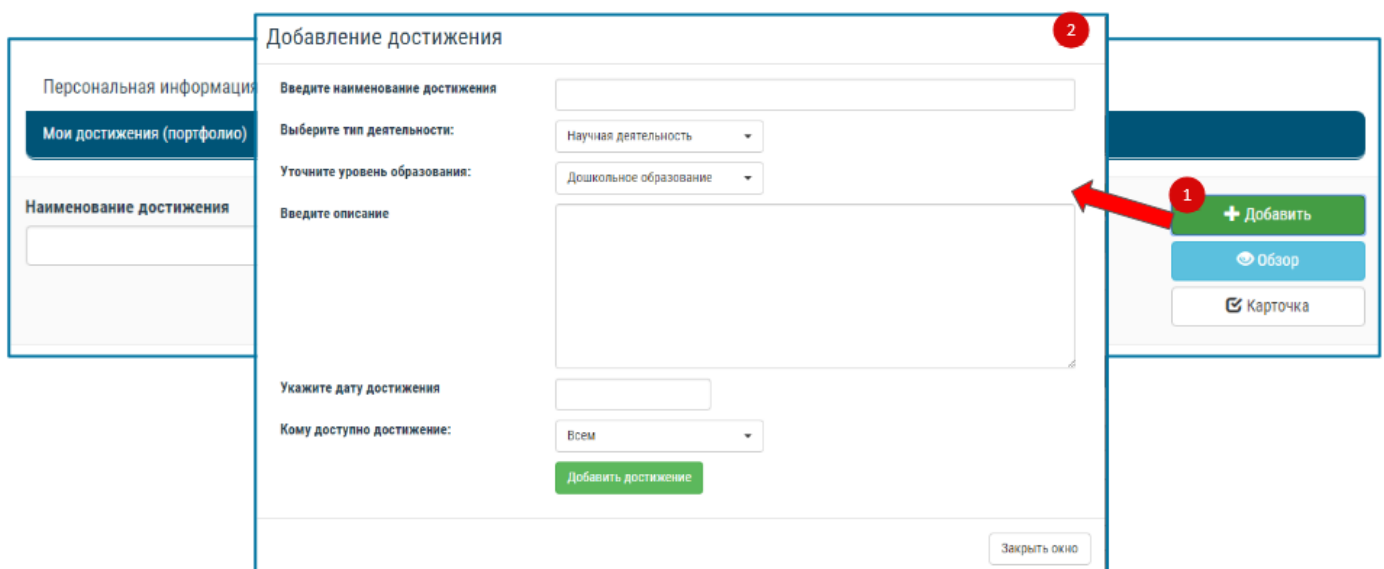

### **Управление информацией о достижении:**

В разделе «Управление» Вам доступен список действий:

- 1. Изменение информации о достижении.
- 2. Удаление достижения.

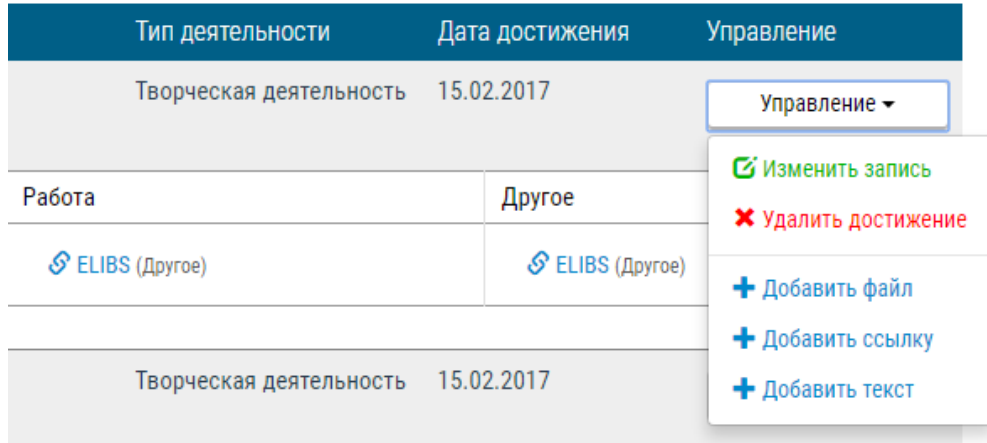

- 3. В подтверждении достижения предоставляется возможность:
	- − Загрузки файла (сертификат, грамота, диплом и т.д.).
	- − Добавление ссылки (например, ссылка на ваш сайт).
	- − Добавление текстовой информации.

# Добавление файла

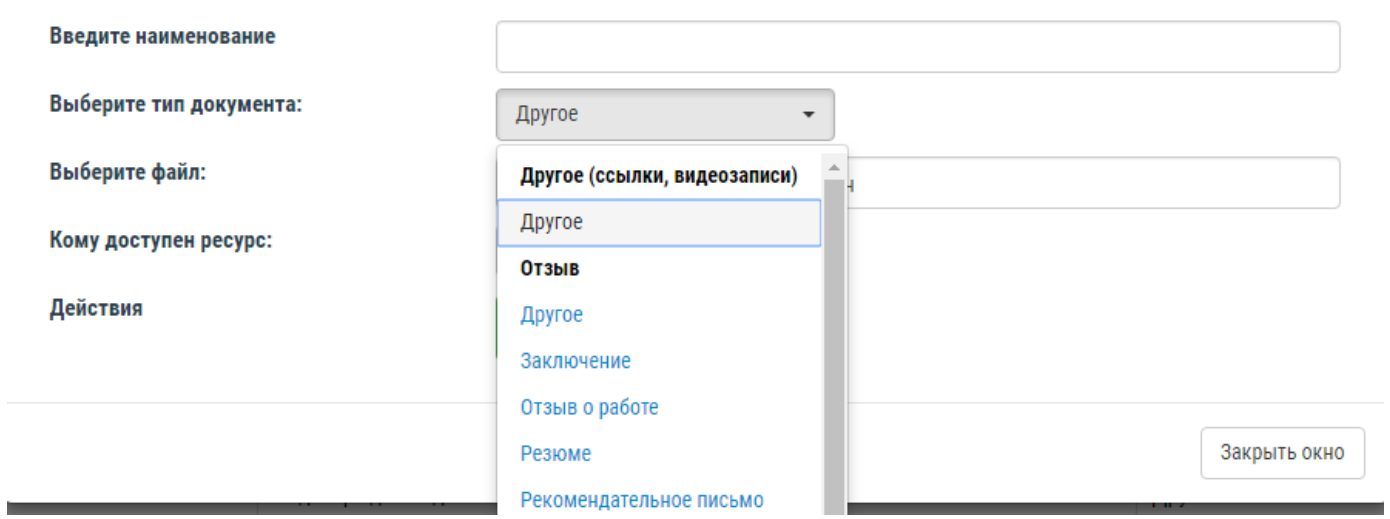

# **Удобный и понятный интерфейс, фильтрация списка:**

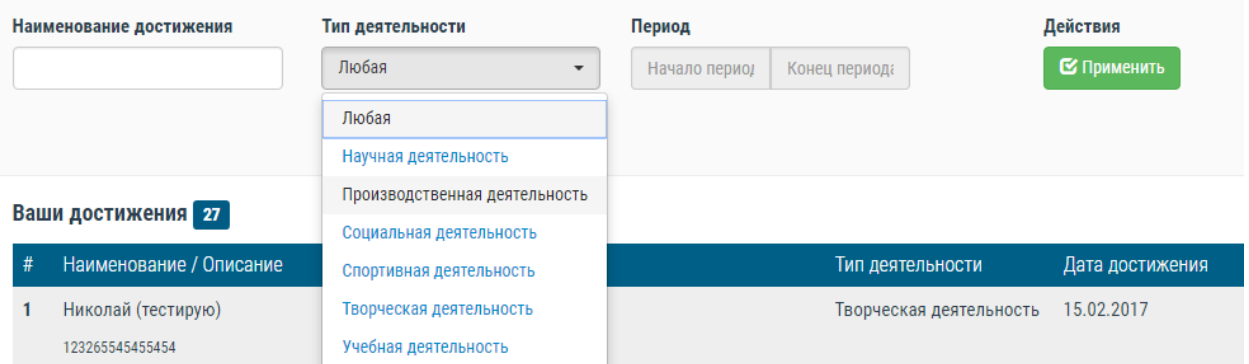

#### **Возможность распечатать портфолио или отправить по e-mail:**

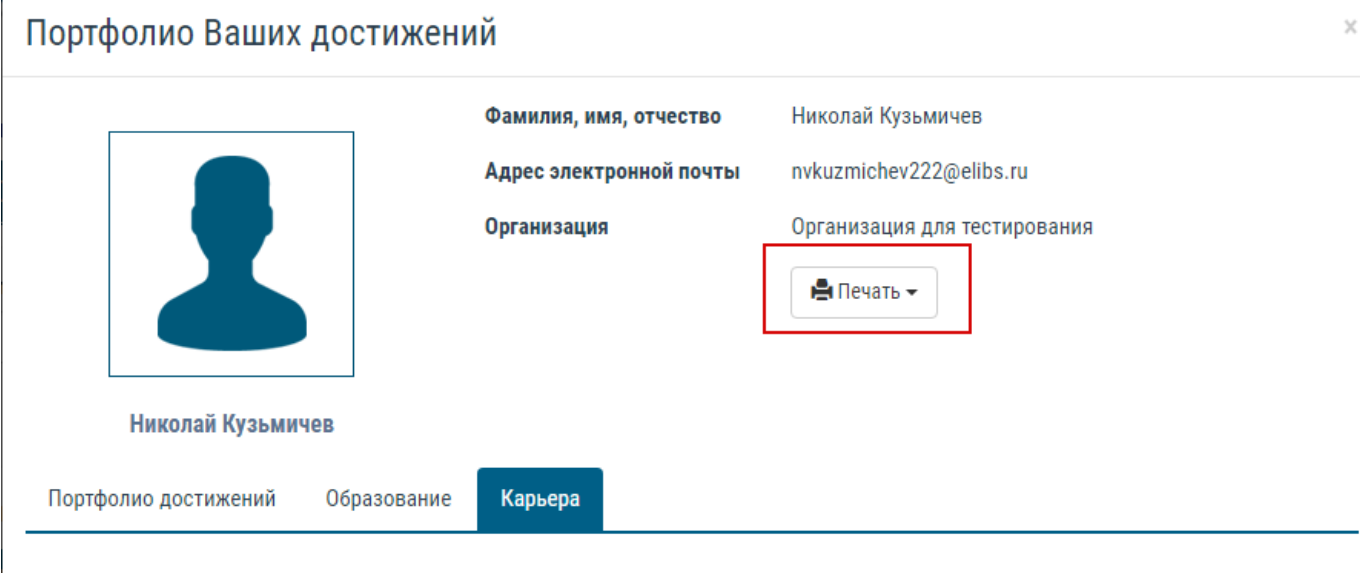

# Ваша профессиональная деятельность

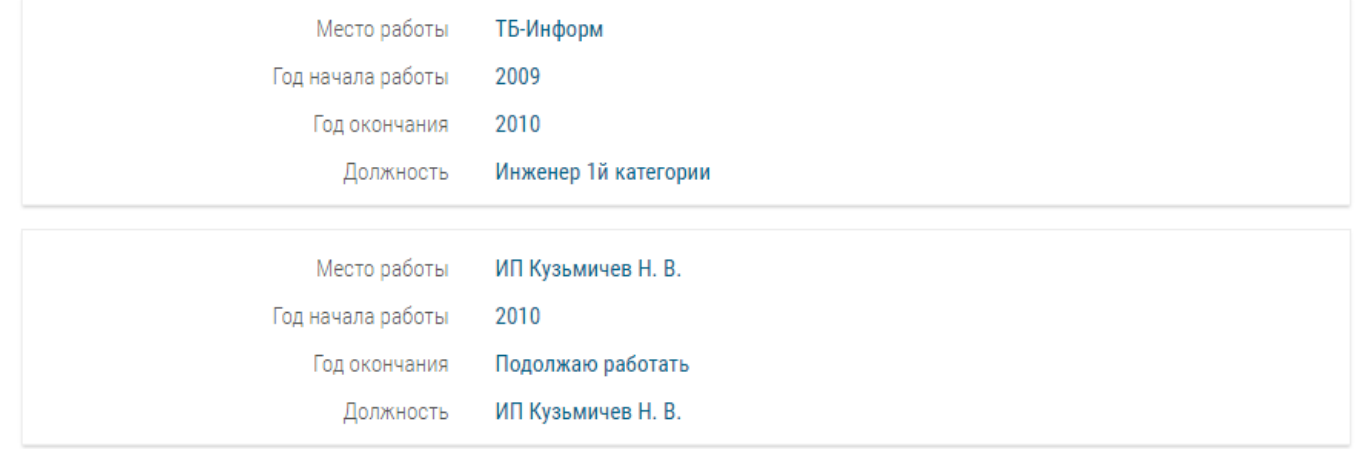

- **Авторезюме.**
- **Возможность выгрузки архива достижений по окончании обучения/работы или дальнейшее использование без привязки к организации.**

# **В случае возникновения вопросов обращаться по тел.:**

#### Служба технической поддержки

E-mail: support@iprmedia.ru 8(8452) 24-77-97, 8(8452) 24-77-96 доб. 225

#### Отдел продаж

тел. 8 (8452) 24-77-96, доб. 206, 213, 144, 145 E-mail: sale@iprmedia.ru, sales@iprmedia.ru, ipr@iprmedia.ru